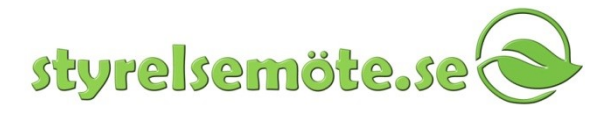

# **Användarinstruktion för appen Styrelsemöte.se**

Version 0.8 THE 2018-01-15

Denna instruktion beskriver hur Styrelsemöte.se appen fungerar. Det är primärt inte en instruktion hur en iPad fungerar. Instruktioner för hur en iPad fungerar generellt finns i Apples instruktioner.

#### **Om styrelsemöte.se**

Styrelsemöte.se är en tjänst för lagring, distribution och säker åtkomst av möteshandlingar. Mötessekreteraren förbereder underlagsdokument till mötet och laddar upp dem till styrelsemöte.se och skickar ut. Därefter finns de tillgängliga för de mötesdeltagare som mötessekreteraren har lagt upp som behöriga.

#### **Förutsättningar**

För att kunna använda appen måste appen vara installerad på läsplattan, hur detta går till beskrivs i installationsinstruktionen som finns under hjälp på vår hemsida när man är inloggad. Appen styrelsemöte.se är en gratis-app som du laddar ner från Appstore. När appen är installerad kan användaren logga in med det användarnamn och lösenord som användaren fått från sin administratör eller valt själv via en länk i ett e-mail från tjänsten.

## **Avgränsningar**

Denna instruktion beskriver inte hur e-postkontot ska konfigureras på läsplattan. Detta finns beskrivet av Apple. Vi hänvisar därför dit för mer info om detta.

Om appen ska ställas in och göras klar direkt går det bra att ange användarnamn och lösenord direkt. Detta förutsätter att den som gör iordning iPaden har tillgång till användarens inloggningsuppgifter till tjänsten Styrelsemöte.se. Om det är en central funktion som gör iordning användarens iPad har de inte alltid tillgång till denna information. I dessa fall får man lämna ut plattan utan att detta är inställt och då får slutanvändaren själv ange dessa uppgifter första gången som de startar appen.

# **5 snabba handgrepp i iPad**

Vi börjar med några korta instruktioner för allmänna handgrepp när du använder din iPad.

- Sidor bläddras genom att föra fingret till höger eller vänster.
- Texten kan förstoras/förminskas genom att "nypa" med två fingrar
- Du kan normalt växla mellan stående eller liggande format genom att helt enkelt vrida på hela läsplattan.

167 52 Bromma

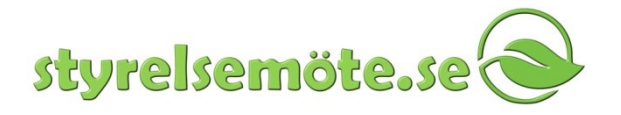

- För att se en toppmeny, nudda mitt på dokumentsidan.
- I dokumentens toppmeny finns bl.a. en Back-knapp till vänster. Den sitter alltid på samma ställe men byter namn beroende vart i hierarkin du hamnar när du trycker på den. Med den kan du gå tillbaka till dokumentlistan så att du kan välja att se något av de andra dokumenten. Appen minns på vilken sida du var om du sedan går tillbaka till ett tidigare dokument. Den används också för att byta möte.
- För att sätta funktioner i viloläget trycker du på knappen på iPadens framsida. Funktioner och appar kommer då att döljas men fortsätta vara aktiva. För att istället stänga ner dessa håller du ner knappen på iPadens framsida tills du får fram en rad med appar som har ett rött kryss i ena hörnet. När du trycker på krysset stängs funktionen ned. I nyare versioner av iPad ska man istället dubbelklicka på knappen. Då visas istället de öppna programmen i 2/3-dels storlek, sida vid sida. För att stänga drar du sidan uppåt tills den försvinner.

#### **Starta appen**

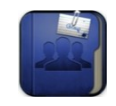

Tryck på styrelsemöte-ikonen på skrivbordet som ser ut såhär:

Om du inte har loggat in tidigare på denna iPad visas skärmen nedan. Ange det användarnamn och lösenord som du fått av administratören eller valt själv via länk i ett e-mail.

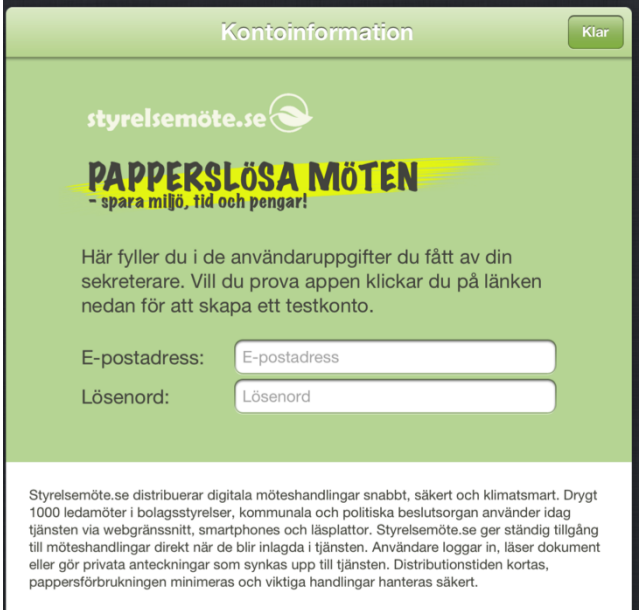

Tryck sedan på klarknappen. Om din läsplatta har konfigurerats klart innan du fick den så visas inte skärmen ovan.

167 52 Bromma

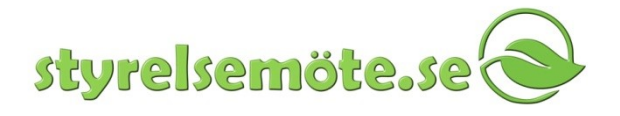

## **Välj organisation och möte**

När du angett inloggningsuppgifterna kommer en lista fram med organisationer och möten.

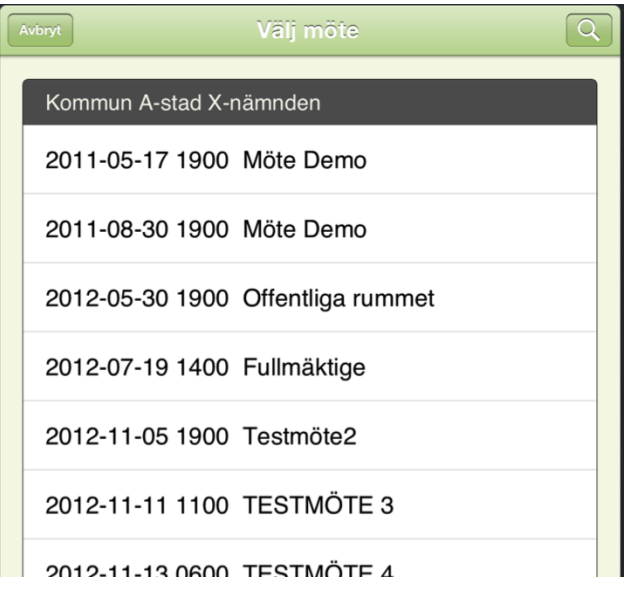

Här väljer du nu vilken organisation och vilket möte du vill gå till genom att peka på det. När du väljer ett möte kontrolleras om du har kontakt med internet. Om så är fallet och det finns dokument som du inte laddat ned påbörjas nedladdning och du kan se hur nedladdningen fortskrider. När allt är nedladdat kommer du in i en dokumentlista eller en lista med mötespunkter.

Om det uppstår problem under nedladdningen av dokument visas en fråga om programmet ska försöka igen. Då en iPad kommunicerar via trådlösa nätverk och mobila bredbandsnät kan tillfälliga fel uppstå som gör att nedladdningen avbryts. Prova då bara igen. Normalt sett kommer allt igång igen.

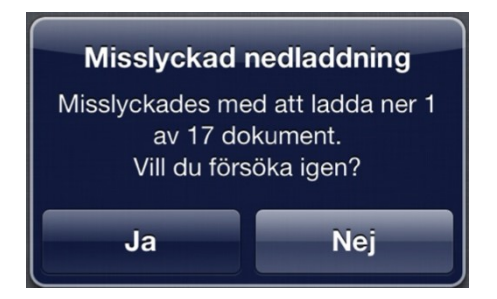

#### **Söka**

Genom att klicka på förstoringsglaset i dialogrutan för att välja möte kan du söka i ditt arkiv av möten. Du kan söka på namnen på dokumenten eller på allt innehåll i filerna. Detta fungerar dock

167 52 Bromma

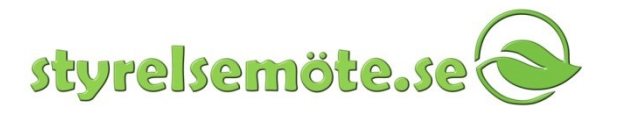

inte för skannade dokument. Om du vill söka efter något i ett visst dokument klickar du istället på förstoringsglaset uppe till höger i ett öppet dokument.

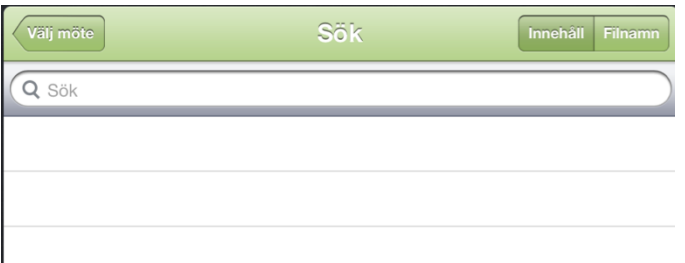

I menyraden finns i gamla versioner en knapp som heter dokument eller dokumentlista. Denna leder alltid tillbaka till förteckningen med dokument för aktuellt möte. Knappen Spara har i nya versioner utgått.

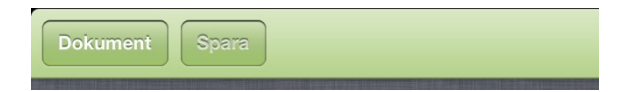

#### **Mötespunkter**

Beroende på hur din organisation har beslutat använda styrelsemöte.se så kan det visas en lista med mötespunkter när man valt ett möte. Annars kommer man direkt till en lista med dokument.

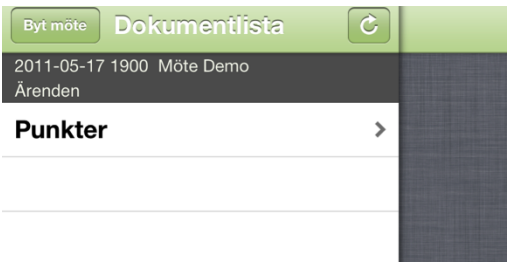

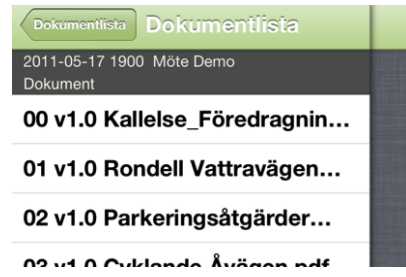

När man väljer ett dokument i listan visas dokuments första sida. Högst upp finns ett antal ikoner:

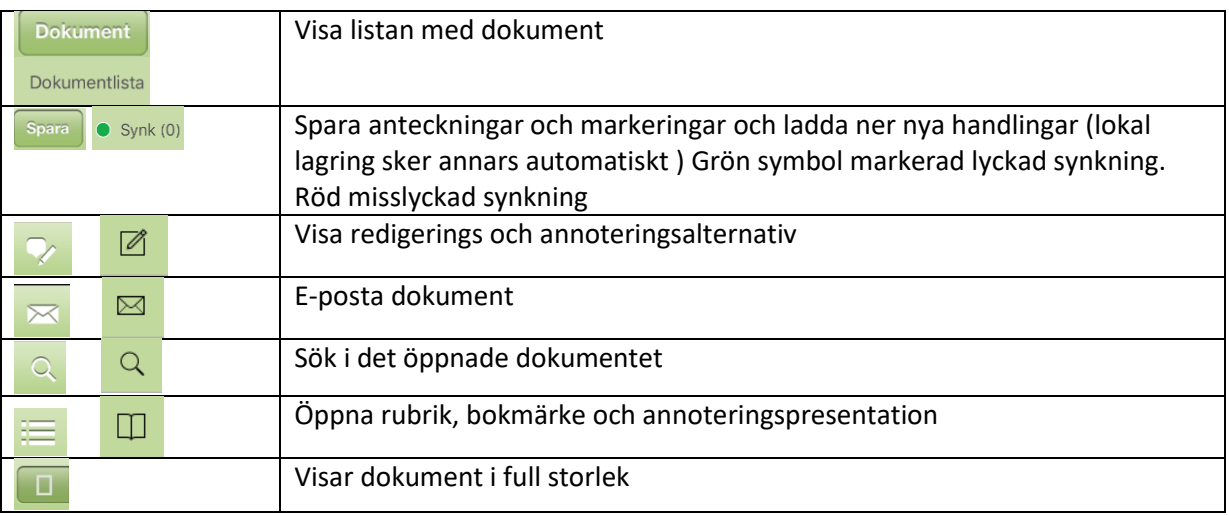

167 52 Bromma

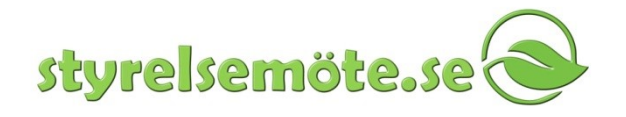

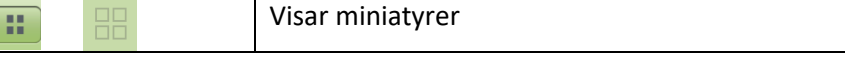

#### **Redigera och Annotera ett dokument**

Markera den text som ska bearbetas genom att hålla ner pekfingret på texten till den blir markerad med blått och därefter flytta de blå punkterna tills de omfattar det stycke du vill markera. Vill du infoga text eller notis ställer du dig där du vill ha annoteringen. Det finns ett par olika redigeringsmenyer som kommer fram när du håller fingret nertryckt på ett dokument beroende på vilken version av appen du använder.

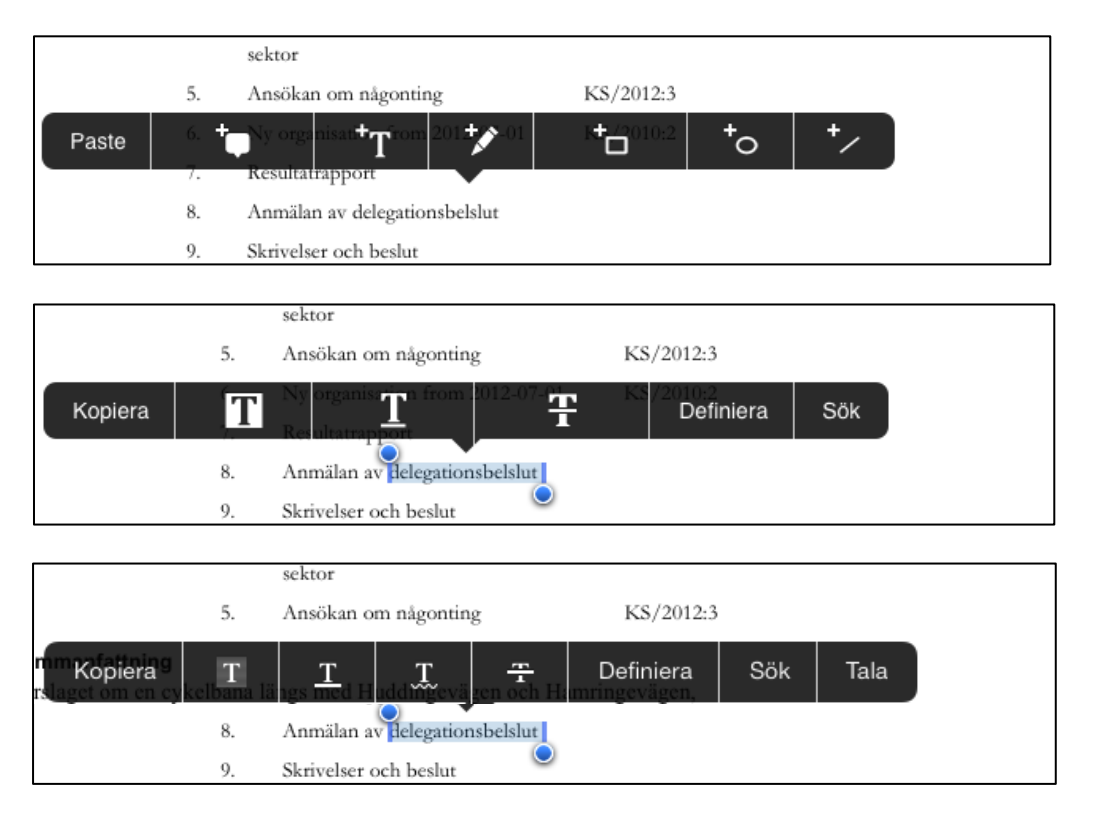

Välj därefter redigeringsalternativ:

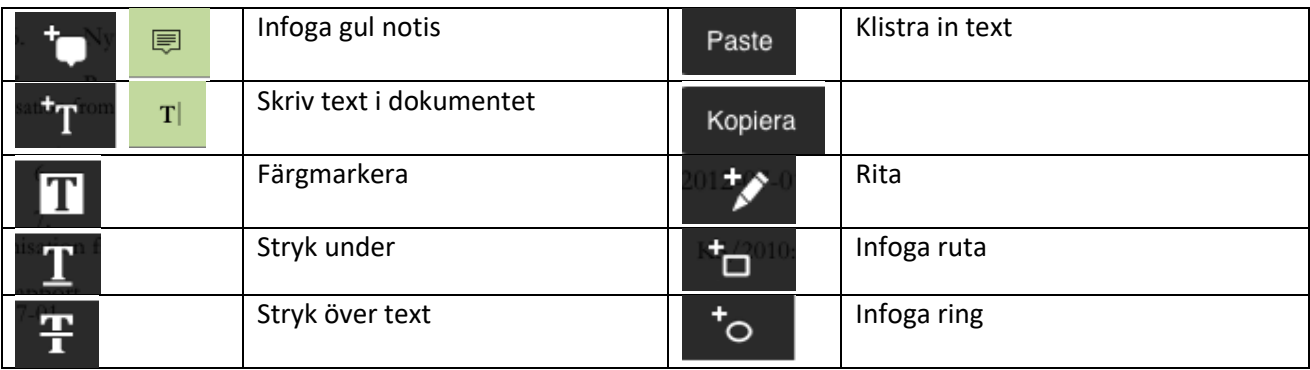

167 52 Bromma

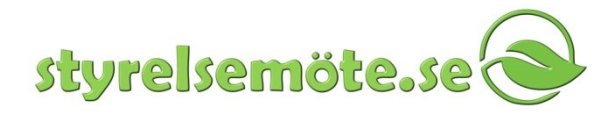

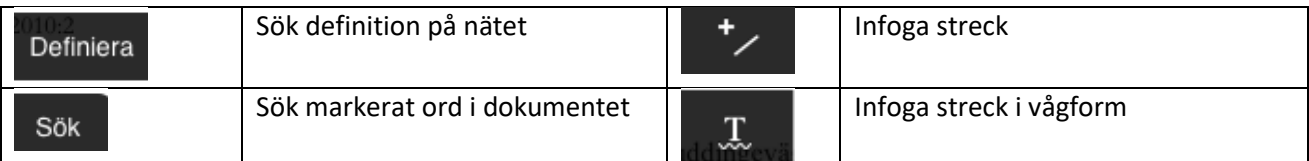

När du gjort en annotering kan du ändra färg, grad av genomskinlighet, infoga en notering eller ta bort annoteringen genom att hålla ner fingret på den och välja din förändring i menyn.

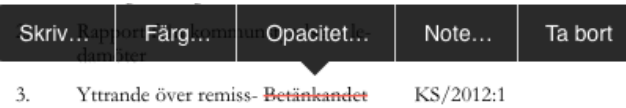

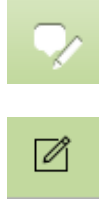

I nyare versioner av appen klickar du istället fram annoteringsmenyn med hjälp av ikonen med pennan och pratbubblan eller rutan och pennan. Därefter väljer du bland ovan beskrivna alternativ som istället visas i en separat undermeny som stängs med klar-knappen. Efter att du valt typ av annotering pekar du på den plats i dokumentet du vill utföra annoteringen.

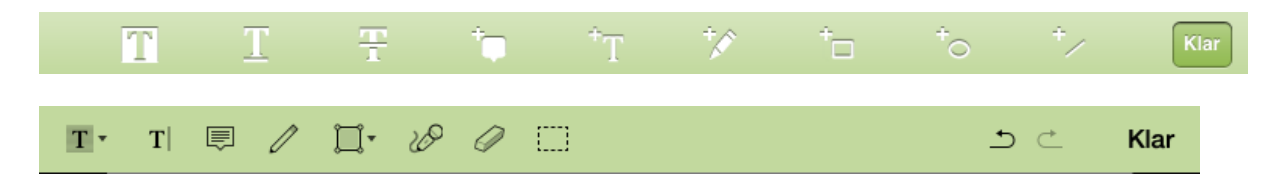

För att visa fler alternativa annoteringstyper, håll ner pilen och byt typ.

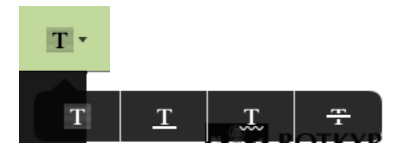

## **Gul Notis**

Klicka på notis-ikonen och peka på skärmen där du vill placera din notis. Skriv med hjälp av tangentbordet. Tryck på skärmen bredvid notislappen för att avsluta skrivandet och spara notisen. Vill du avbryta eller slänga en tidigare gjord notis klickar du på soptunnan uppe till höger.

167 52 Bromma

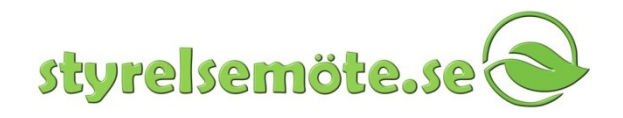

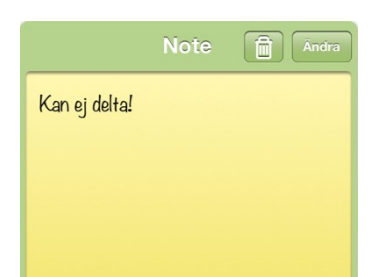

## **En gul notis som finns på sidan visas såhär:**

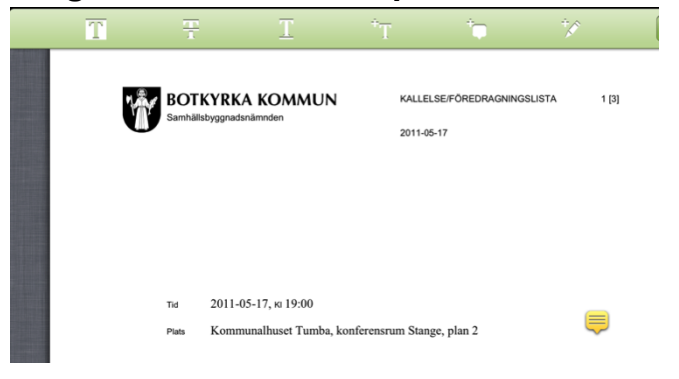

Peka på gula bubblan för att öppna, ändra eller ta bort notisen.

# **E-posta dokument**

Klicka på kuvertet för att öppna e-post skärmen. Välj om du skicka hela dokumentet eller bara en sida av det och om du vill bifoga dina anteckningar eller ej. Skriv in mottagare, ditt meddelande och tryck på skicka. Var försiktig med vad du skickar eftersom e-post inte håller samma höga säkerhet som appen gör. Om kuvert-ikonen inte finns i huvudmenyn har du antingen inte installerat mail i läsplattan eller annars befinner du dig i ett möte med sekretess-handlingar vilket automatiskt stänger av möjligheten att mejla dokument.

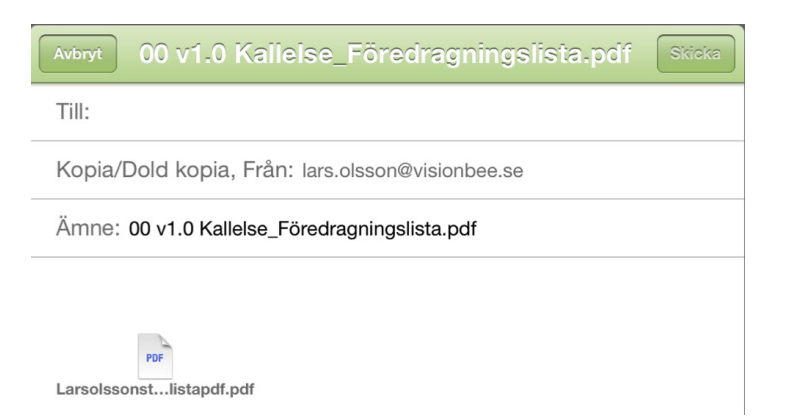

167 52 Bromma

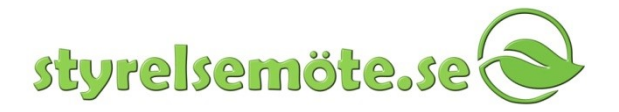

## **Rubrik, bokmärken och annoteringspresentation**

Det sista menyalternativet är rubrik, bokmärkes och annoteringspresentationen som finns bakom knappen med en punktlista eller bok.

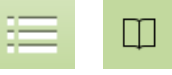

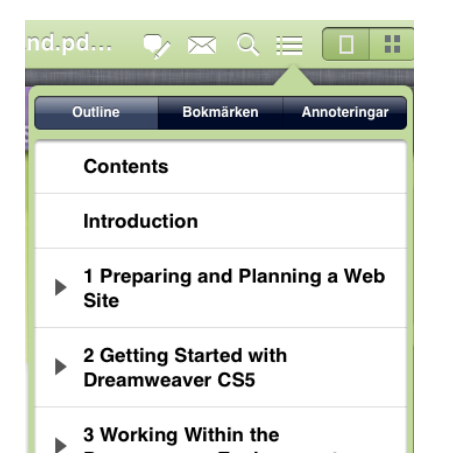

Beroende på hur dokumenten är skapade finns 2 eller 3 funktioner under punktlistan. Om dokumentet har med sig sina rubriker kan man se en lista med samtliga rubriker. Det fungerar dock inte på scannade dokument som distribueras med tjänsten.

Under Bokmärken kan användaren infoga egna bokmärken genom att klicka på +-tecknet längst ner till vänster. För att döpa om bokmärket till ett eget namn istället för det standardiserade sidnumret klickar man på Ändra längst ner till höger, raderar namnet och skriver in ett eget namn.

Under annoteringar visas en lista med de annoteringar som gjorts vid de senaste arbetssessionerna i appen.

## **Miniatyrvyn**

Längst till höger i huvudmenyn finns möjlighet att välja om du vill se hela dokumentet för att läsa eller om du vill se tumnagel/miniatyrvyn för att snabbt kunna hitta i större dokument.

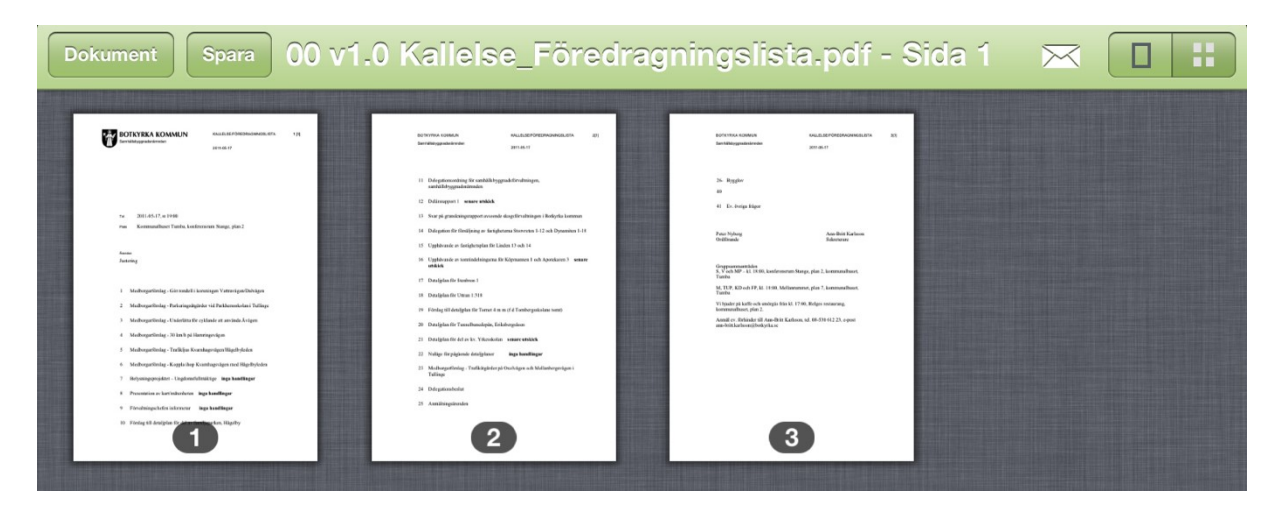

# **Spara**

Styrelsemöte.se Web: www[.styrelsemöte.se](http://www.styrelsemöte.se/) Terrassvägen 5 Mail: info@styrelsemote.se 167 52 Bromma Om du stänger appen eller lämnar ett dokument som inte sparats ligger anteckningarna automatiskt kvar i din iPad. När du klickar på spara uppe i vänstra hörnet synkas den version du har i iPad:en med molntjänsten vilket gör att du kan nå dokumenten med dina anteckningar, antingen via websidan styrelsemote.se efter att du loggat in med din e-postadress och ditt lösenord till tjänsten eller via

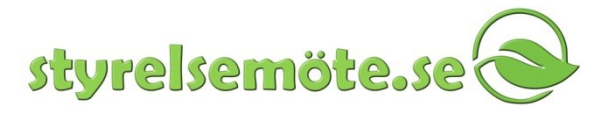

appen. I nyare versioner finns inte sparaknappen. Dina anteckningar sparas per automatik lokalt i läsplattan. Vill du ha back-up och säkerhetskopior tillgängliga via webgränssnittet klickar du istället på synkknappen.

## **Synk**

Genom att trycka på synk-knappen laddar du ner nya dokument till din läsplatta och synkar upp dina annoteringar till din personliga lagringsplats i tjänsten. När du har gjort en annotering i ett dokument ser du i dokumentlistan att dokumentet markeras med en grå penna i marginalen samt att siffran (1) syns i synk-knappen. Siffran (0) på synk-knappen innebär att senaste annotering är uppladdad till lagringsytan och kan nås via webgränssnittet. När det lyser en grön lampa bredvid synk-knappen innebär det att den senaste synkningen som genomförts var komplett, är den röd behöver synkningen göras om. Om du inte har synkat lagras dina annoteringar lokalt i läsplattan till du synkar nästa gång.

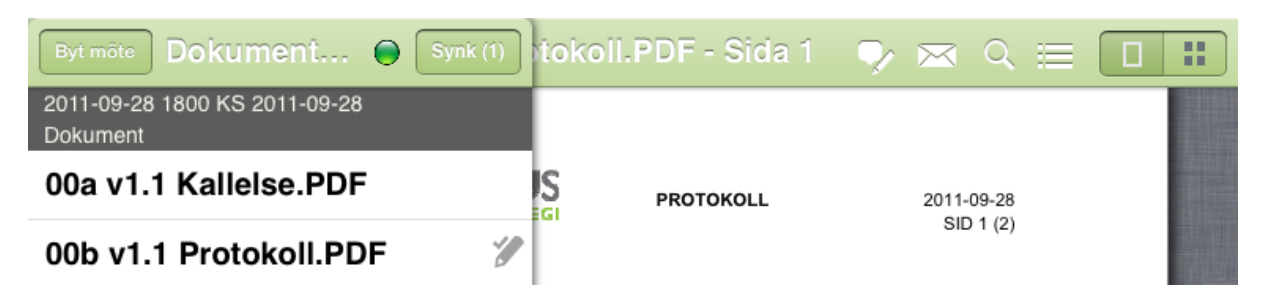

# **Byta lösenord**

Du kan själv beställa en ny lösenordslänk till din e-postadress som du använder för tjänsten. Du beställer en lösenordslänk genom att gå till [www.styrelsemöte.se](http://www.styrelsemöte.se/) och klicka på logga in. Under rutorna där e-postadress och lösen anges står: Har du glömt bort ditt lösenord eller vill byta, klicka här.

Du får då ett lösenordsmail i din e-post. Öppna mailet, klicka på länken och fyll i det önskade lösenordet och klicka OK.

Därefter är det dags att informera appen om att du har bytt lösenord. Det gör du i din läsplatta genom att klicka på ikonen för inställningar.

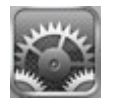

Längst ner i listan hittar du styrelsemöte.se-ikonen. Tryck på den och skriv in ditt nya lösenord.

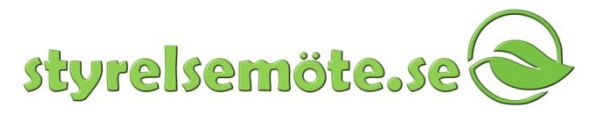

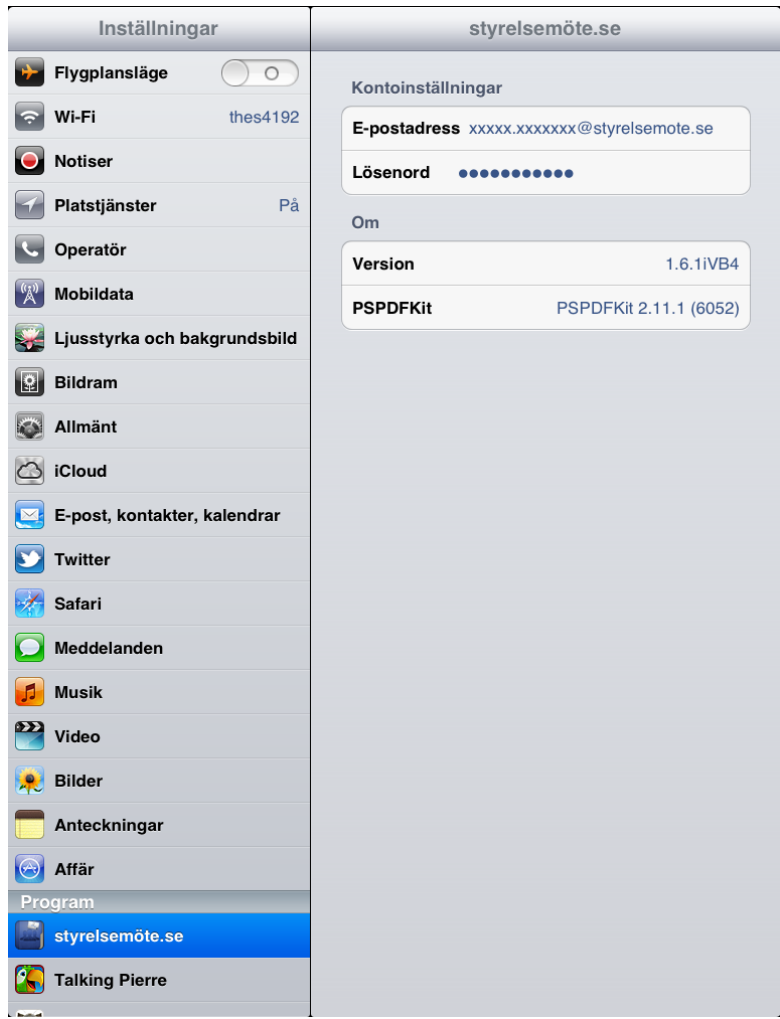